# MyOn Teacher Guide

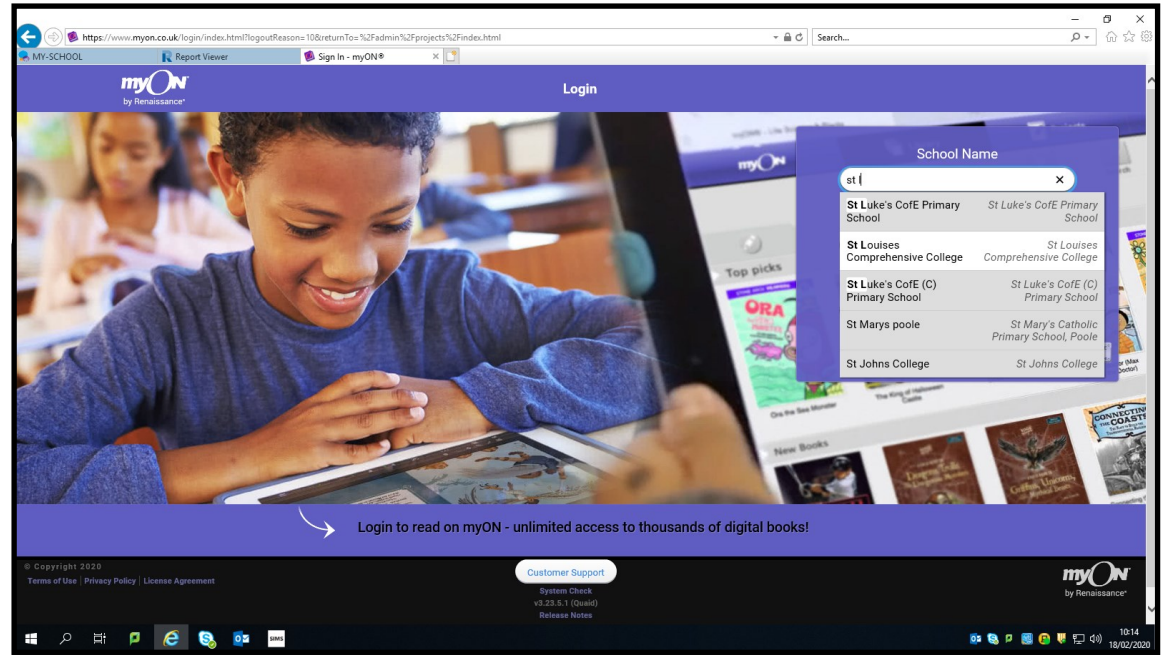

Setting projects is a great way to enhance your students' reading and digital capabilities. You can create your own specific project or use a project already set up by another teacher who has decided to share their project. Projects can be as simple as 1. Read a particular book or books and write a review on it/them or 2. as complex as finding information from a book, create a knowledge map, watch a utube video and write a 500 word essay on the chosen topic.

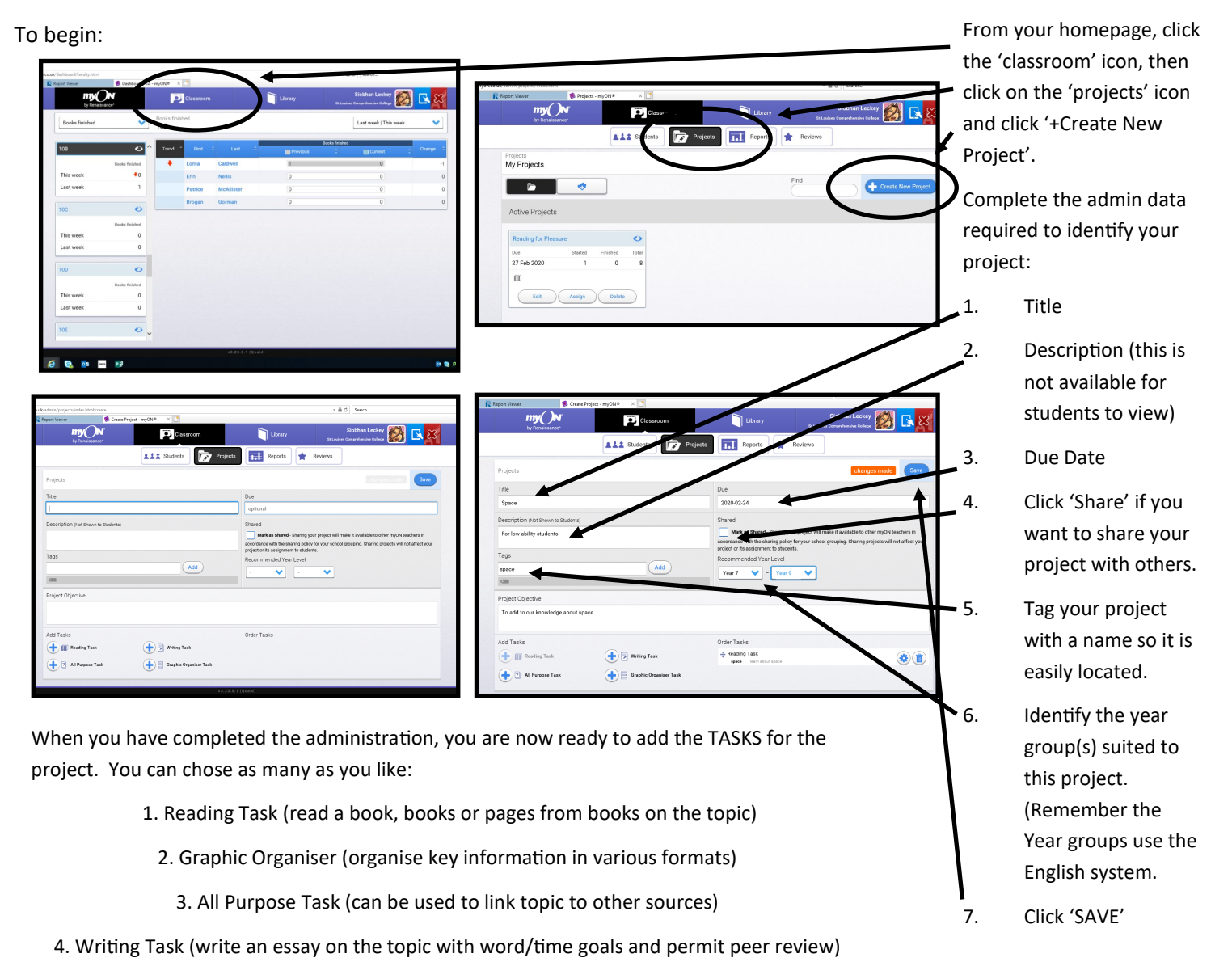

# Give your reading task a title. **Add Reading Task**

Insert the Task Objective (keep this description broad and generic).

You can decide to click to disable some or all of the Reader Settings.

Click 'Manage Books' to select the books in myON that you want your students to read.

You can filter your search by using the tools provided.

A list of books in myON that are linked to the title, objective and your filtered search will appear for you to choose from. Check the box beside the title to add this book to your project.

**p** 

 $e<sub>0</sub>$ 

When you have decide **Non** the books to add to your project, click the background to return to your project page.

If you wish to add another activity to your project, click the '+' of the activity you wish to add, otherwise, click SAVE.

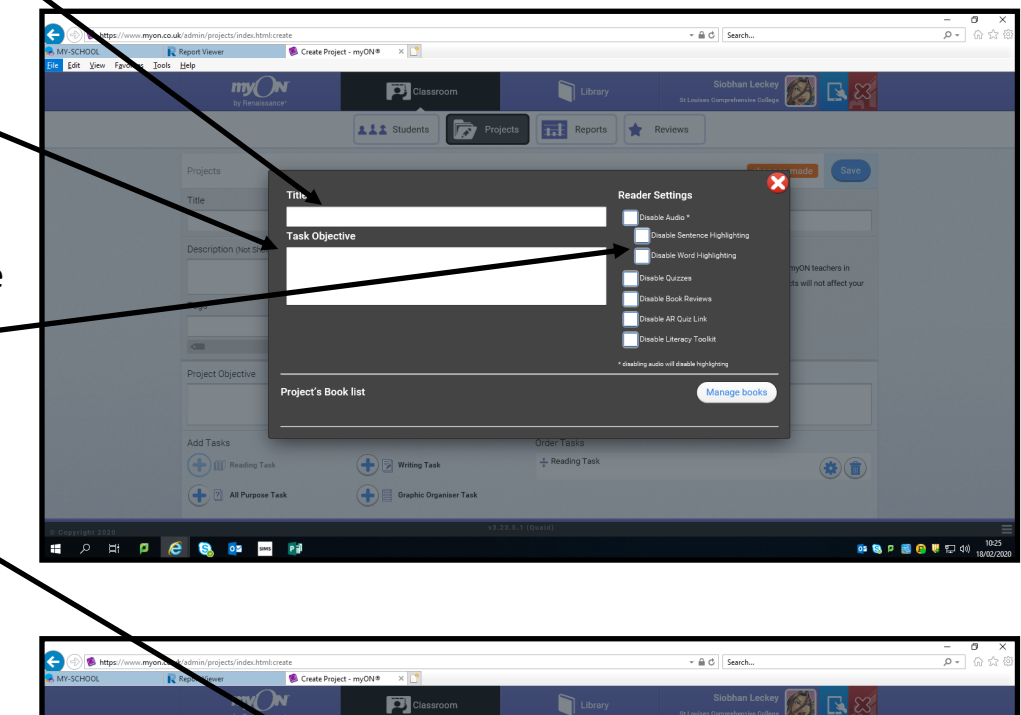

**Proje** 

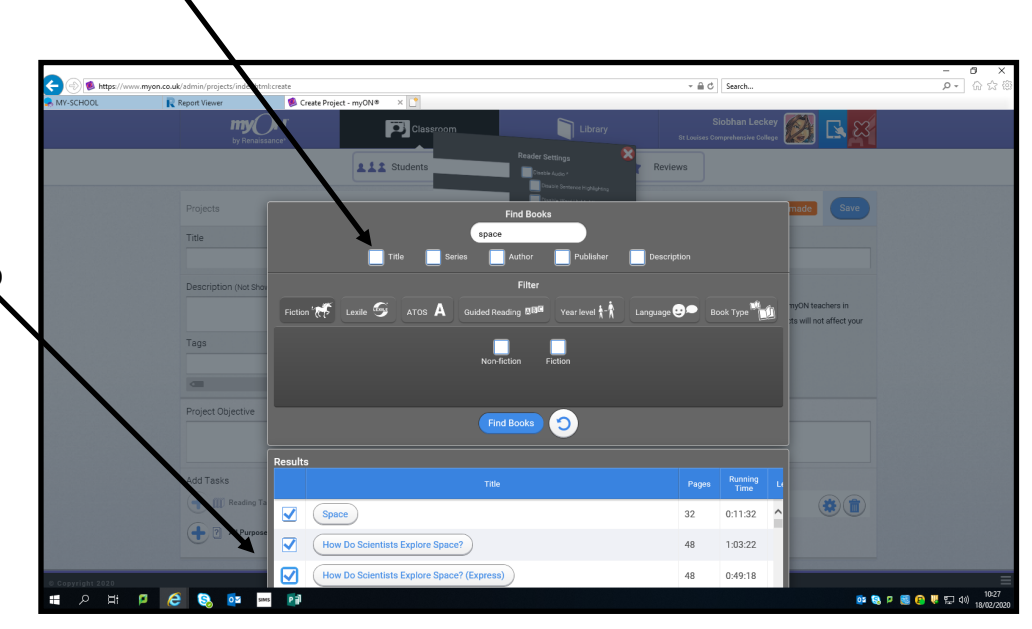

**01 Q P 图 Q W 行 40** 

### Add Graphic Organiser Task Add Graphic Organizer Task

Give your Graphic Organiser task a title.

Insert the Task Objective (keep this description broad and generic).

Click on the type of organizer task that suits your needs best, this can be knowledge map, Venn diagram, KWL or KWLS Charts, keyword definition, synonym, antonym and sentence, etc.

When you have decided on the organizer task to add to your project, click the background to return to your project page.

If you wish to add another activity to your project, click the '+' of the activity you wish to add, otherwise, click SAVE.

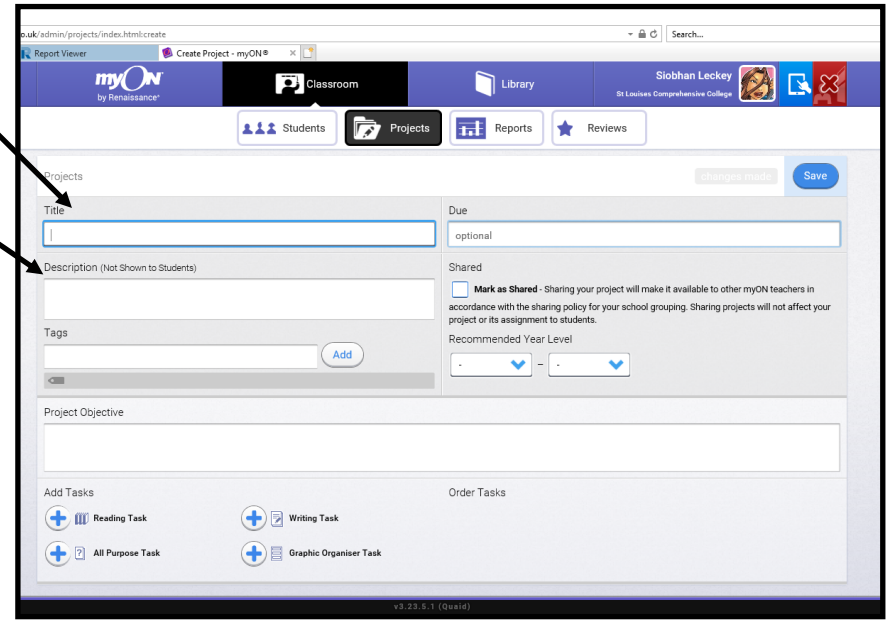

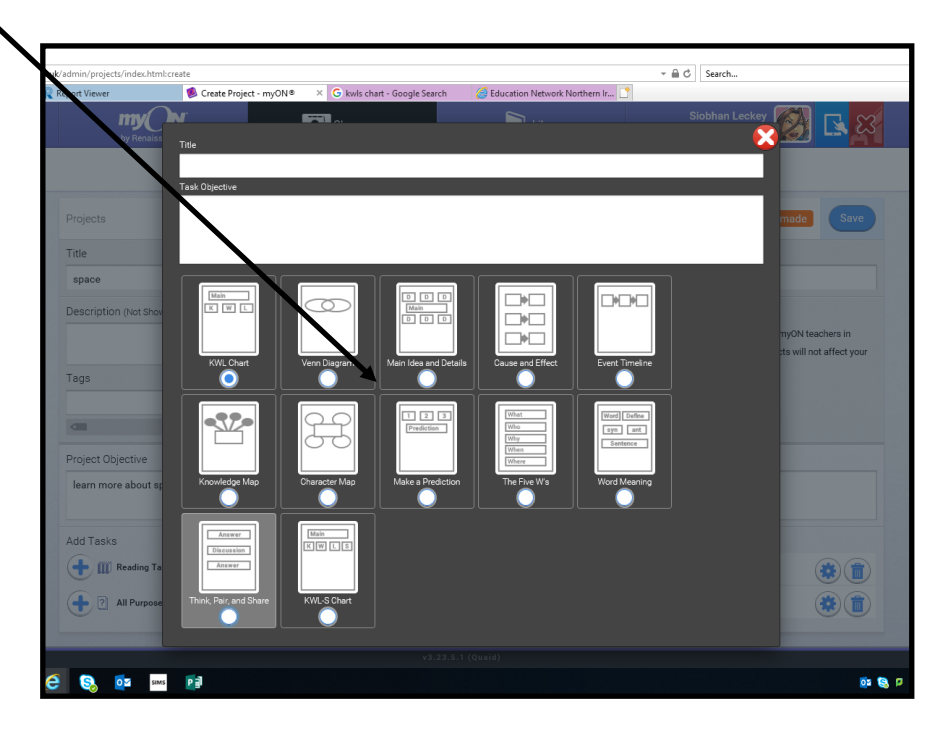

# Add All Purpose Task

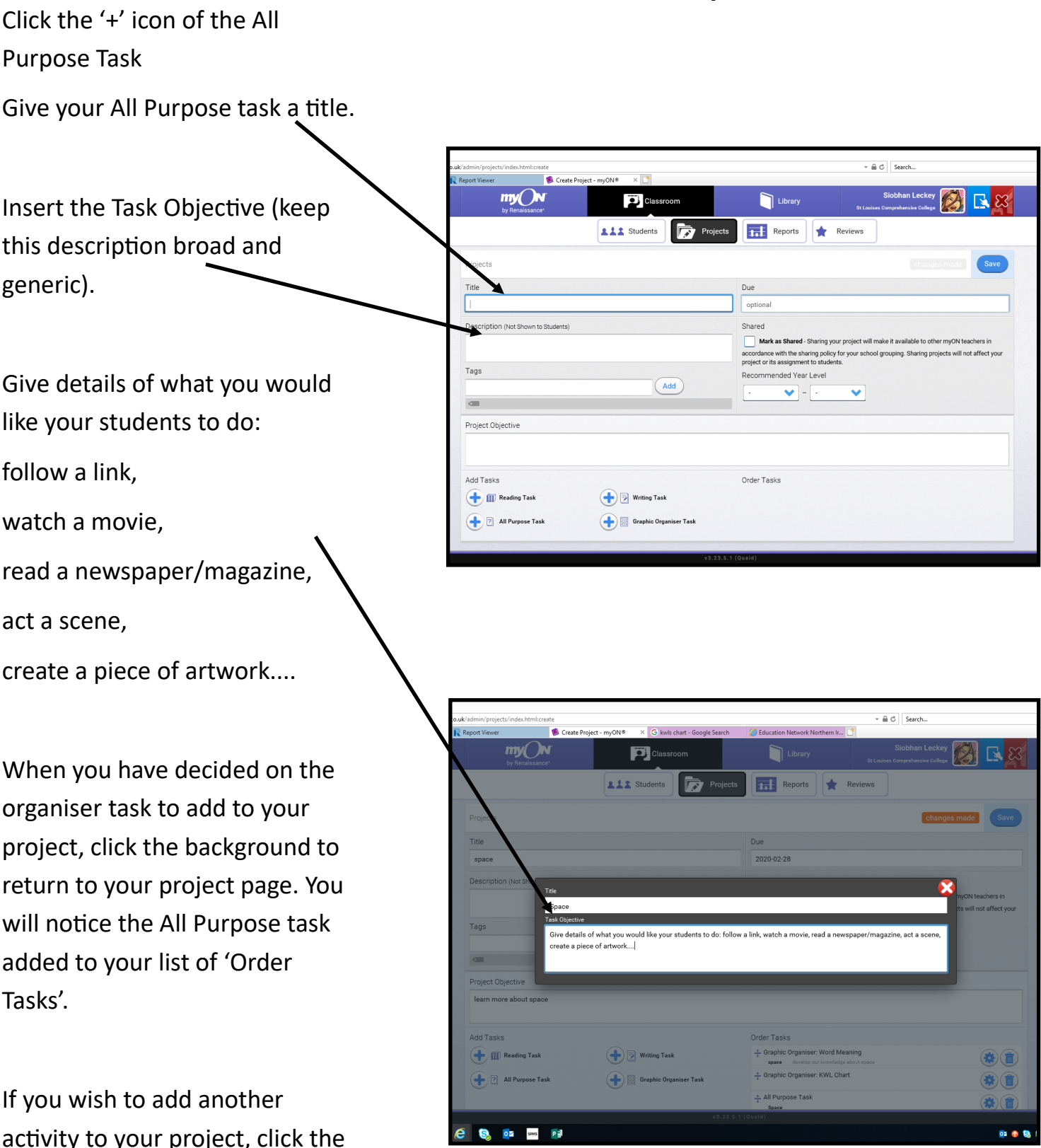

to your project, '+' of the activity you wish to add, otherwise, click SAVE.

# Click the '+' icon of the Writing **Add Writing Task**

 $R$ 

 $\bigcirc$ 

 $\bigcirc$  $\bigcirc$ 

 $0100$ 

Task  $\overline{\bullet}$   $\overline{\bullet}$   $\overline{\circ}$  Search... Give your Writing task a title. Create Pr Siobhan Leckey  $myQN$  $\circledR$  $\overline{p}$ Library **Lit** Students Reports Reviews Insert the Task Objective (keep Due optional this description broad and Mark as SI generic). ordance with the sharing policy for your school grouping. Sharing proje<br>lect or its assignment to students. Recommended Year Level  $\begin{array}{|c|} \hline \text{Add} \end{array}$  $\blacktriangledown$  -  $\ulcorner$  $\ddot{\phantom{0}}$ Set the word goal Add Tasks Order Tasks **III** Reading Task Writing Task Set the time goal Graphic Organiser Task 2 All Purpose Task Click the box if you would like your students to comment or  $\triangle$   $\overline{C}$  Search. review each others work **Project** 扁 Add Item—you can notify your students of particular areas that they must include in their 250 Words V Time Goal 30 min ew **V** Peer review allows other students in this **Peer Re** writing (this could include the Success Criteria). Type the Order Tasks Add Task details into the box and click **Example 3** Reading Task (一) **D** Writing Task  $\begin{array}{c}\n+ \circ \\
+ \circ \\
\text{space}\n\end{array}$ **∆** Graphic Organ Graphic Organ 7 All Purpose Task 'OK'. This will appear in the 'Writing Checklist' section for **Writing Tas C** C OF THE PE students to view. Click the background when you are finished. If you wish  $t\beta$  add another activity to your project, click the

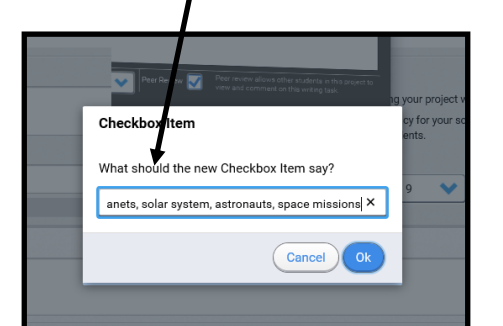

 $'$ +' of the activity you wish to

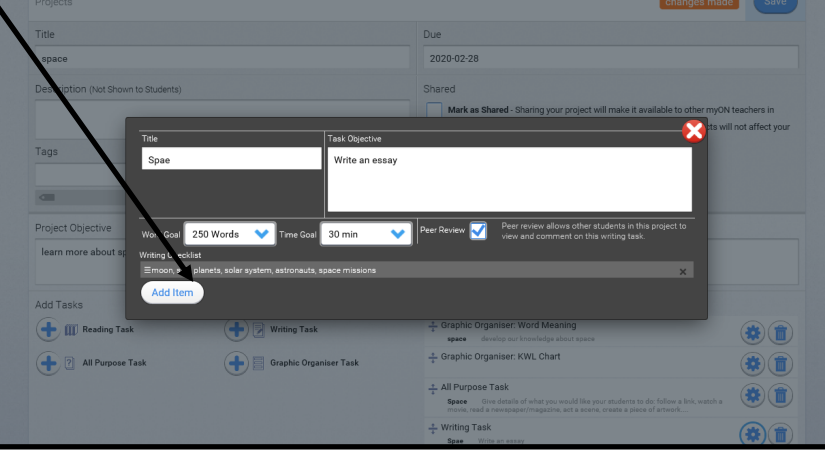

## Assign Students to Project

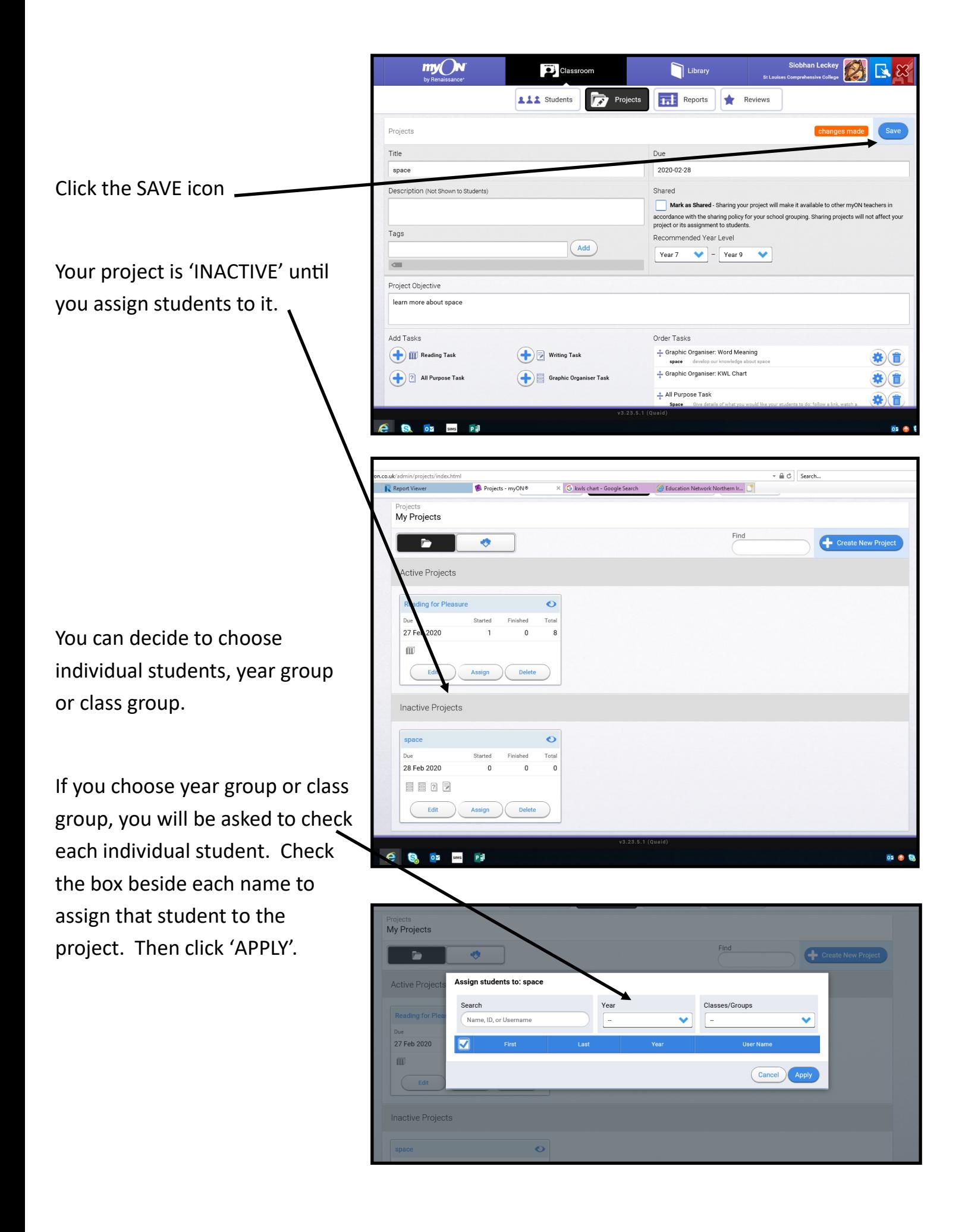

# Track Students as they complete the Project

You are then able to click onto your project, and view/track each student.

You are given details of how many have; Not started, Started or Finished the project. You can also click onto each individual to determine what tasks they have done so far etc.

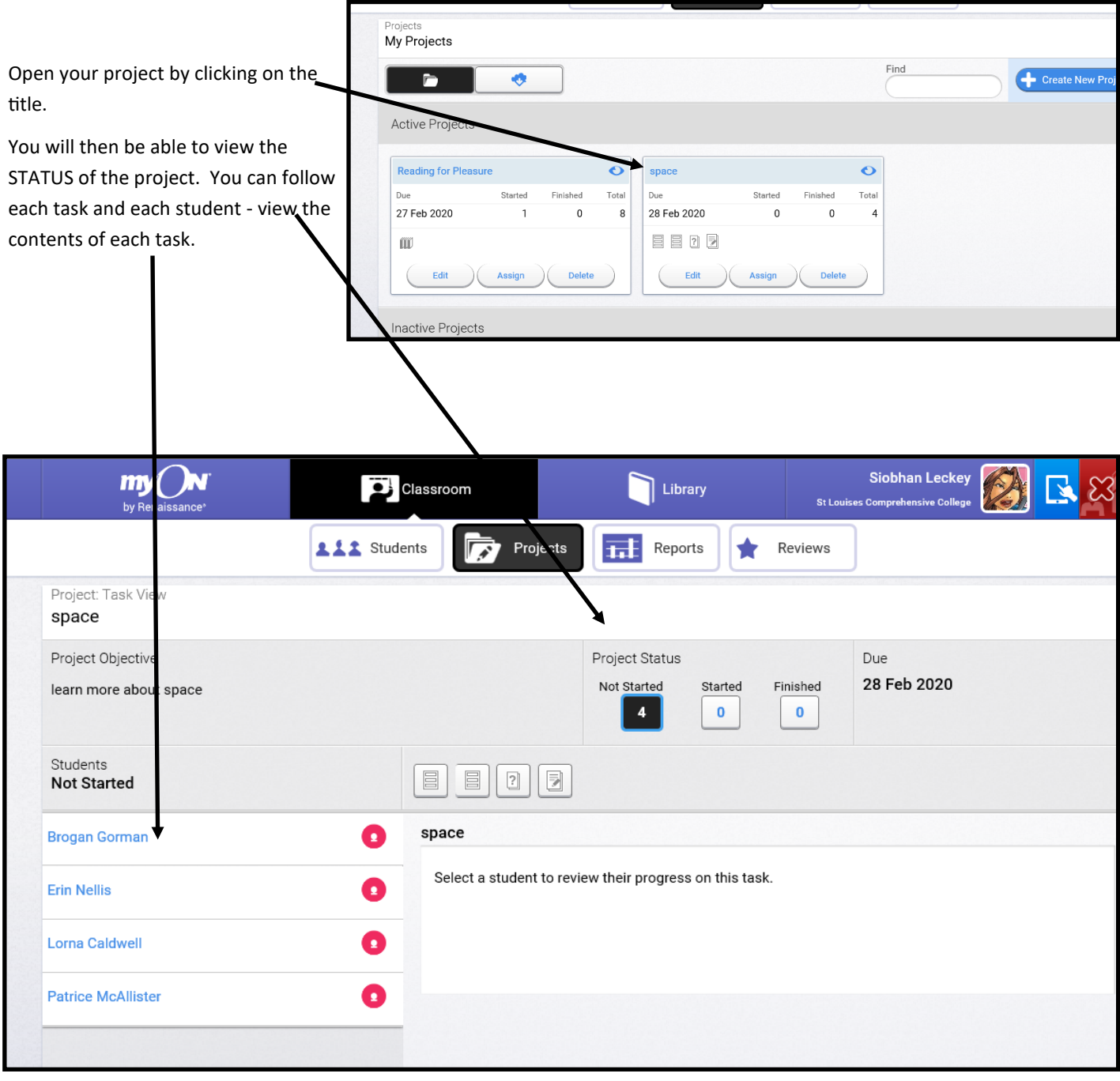

# Choose a SHARED Project

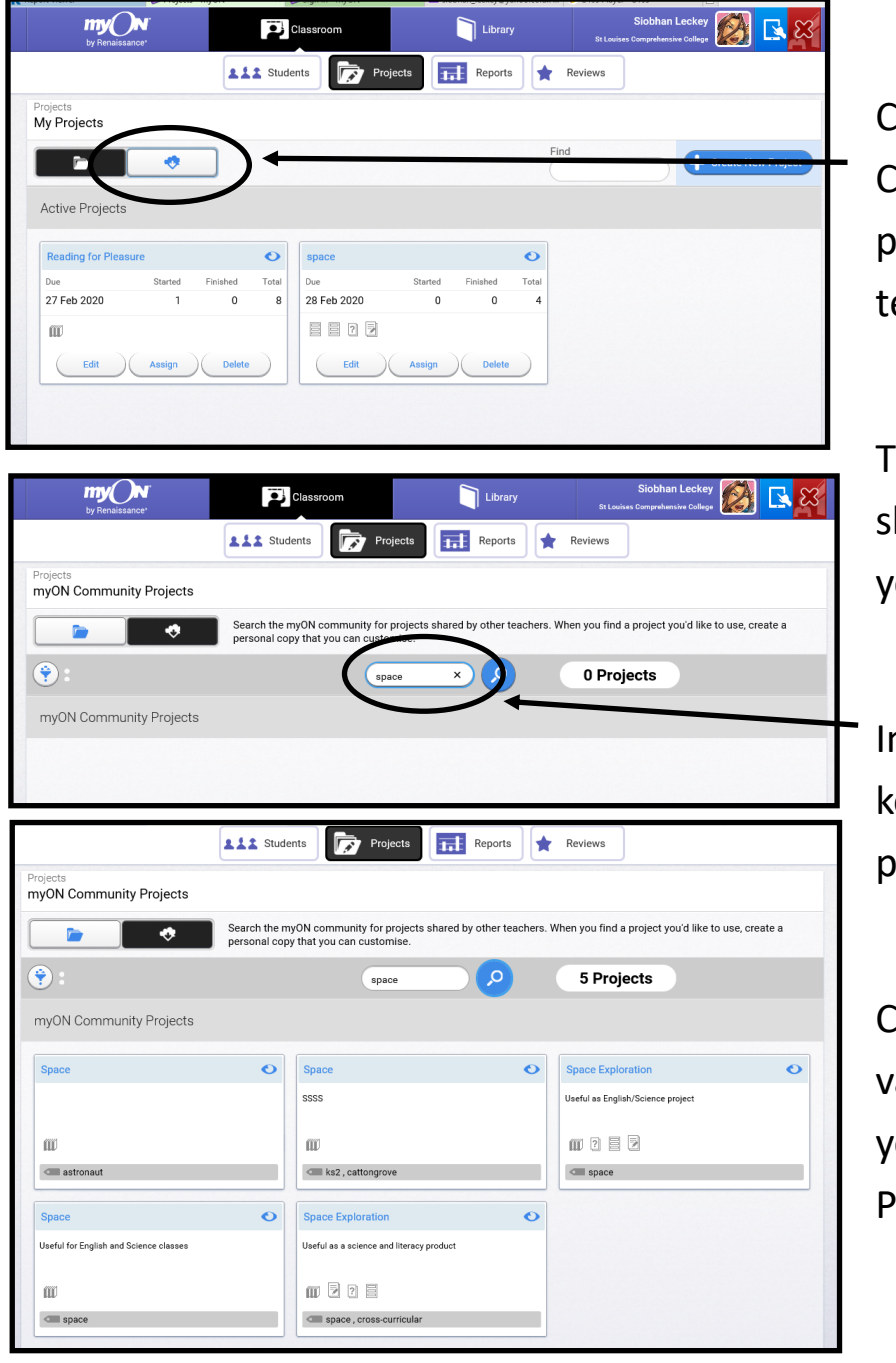

Click the cloud to link to myON Community Projects to view projects already created by eachers from other schools.

his will take you to a page howing a number of projects for you to view/add to your account.

n the search field, type in the keyword / term for your chosen project.

Click on each project to view the various tasks. If you find a project you wish to use, click 'Copy to My Projects'.

You are then free to customise the project to suit your needs.

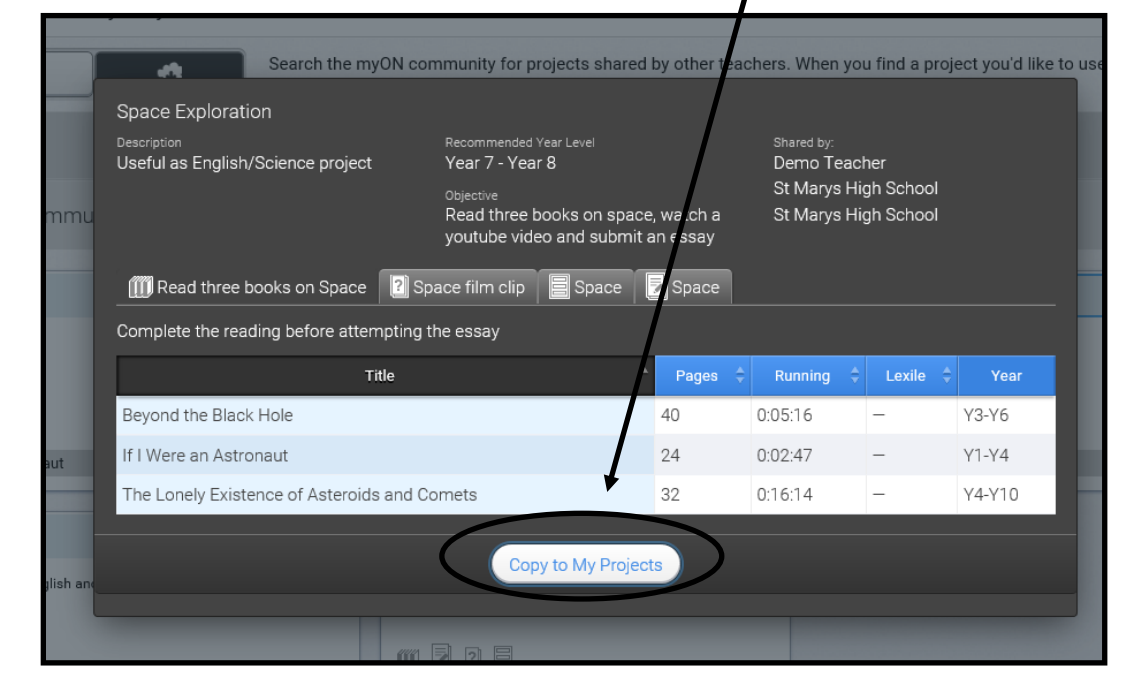

## **myON Family Guide**

#### **Getting Access**

- 1. Navigate to your Clever portal. View *this document* if you need help getting to Clever.
- 2. Click on the Renaissance icon.

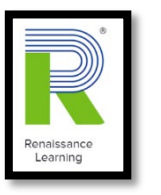

3. Click "myON"

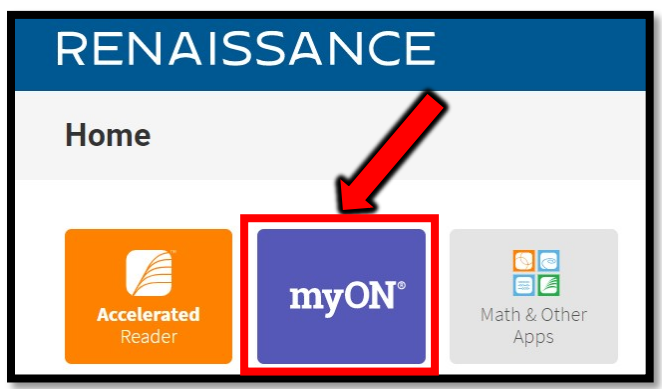

#### **Click here for short introduction videos!**

[This website](https://help2.renaissance.com/myON/get-started) will have a video for PreK-2, Elementary, and Grades 6 and up.

#### **Choosing Your Interests**

The first time you log in, the Interest Inventory will open.

#### **Elementary Students**

For each category on the page, choose the face that shows how interested you are in that category. When you finish, select **Save**.

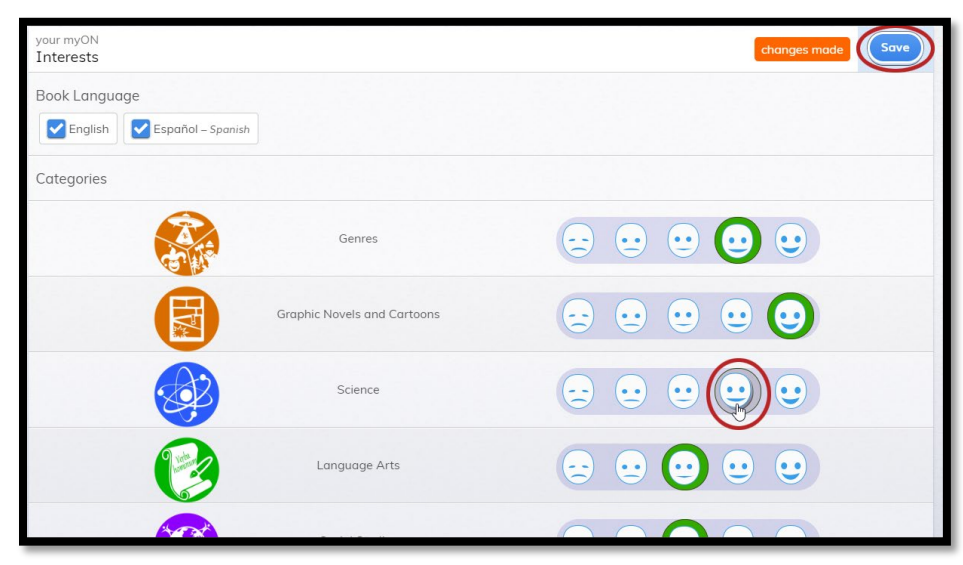

#### **Older Students**

For each category on the page, choose the circle that shows how interested you are in books in that category. The circle farthest to the left shows the least interest; the circle farthest to the right shows the most interest. When you finish, select **Save**.

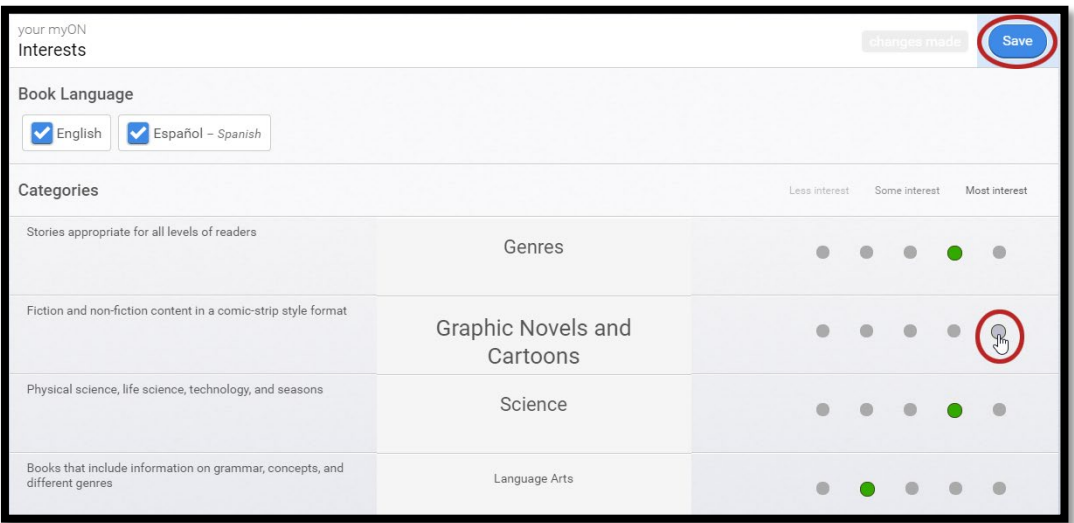

Books in the student's recommended library are based on the student's level of interest in the eleven categories. Interests can always be [changed after the initial inventory choices.](https://help2.renaissance.com/myON/how-change-interest-inventory-choices-student)

#### **Student Dashboard**

The student dashboard will display minutes, pages, and books read. It will also show books that were previously read, as well as some books recommended to students based on their interests and reading level. Their reading level is ascertained from their STAR reading test data.

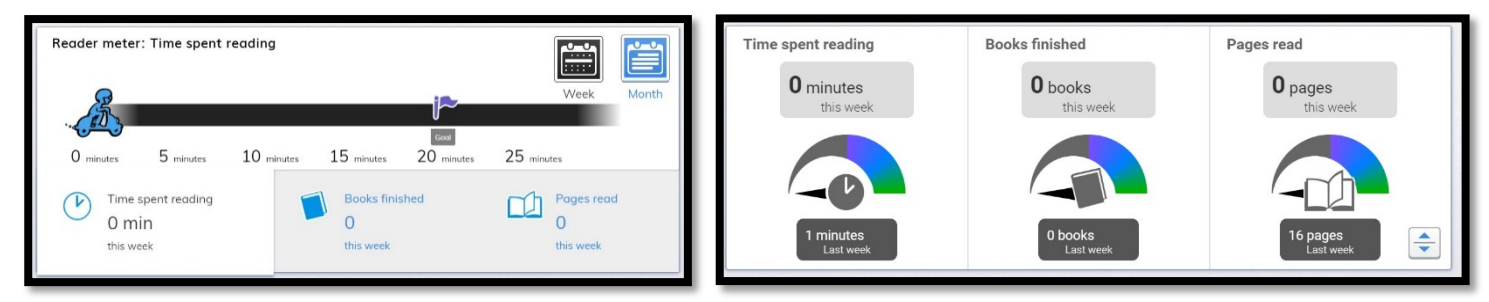

You can also find out more about a student's reading by clicking their account avatar in the upper corner.

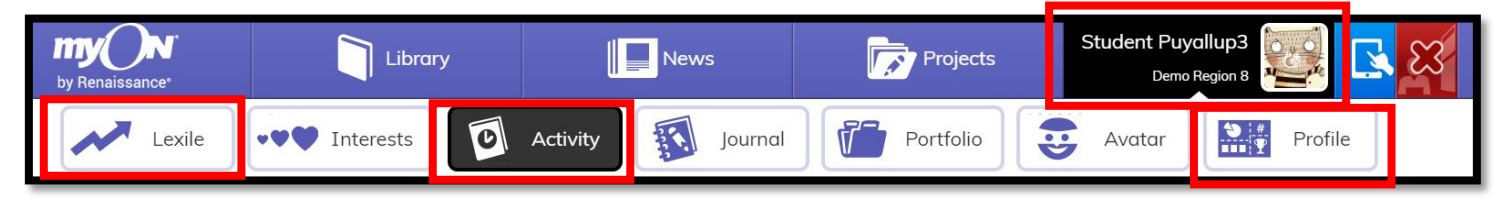

### **Finding Books in the Library**

Select **Library** at the top of the myON window to start looking for books.

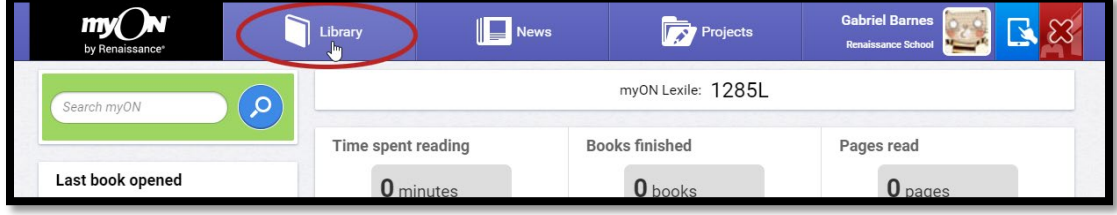

#### Recommended Books

Select **Recommended** to see books that are recommended to you based on your reading level and interests.

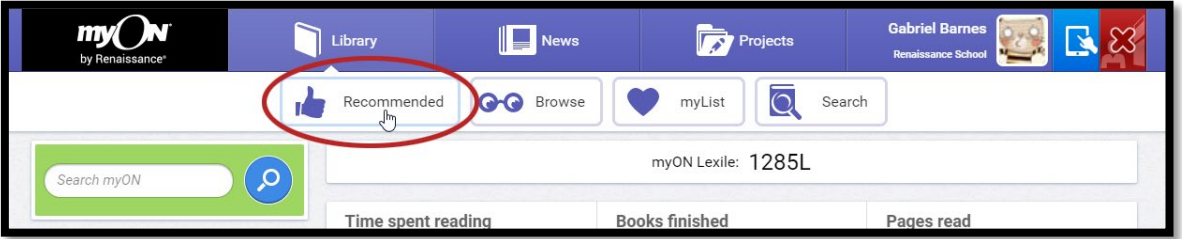

To see more information about a book, move the mouse cursor over the book. To open the book

and start reading it, select the  $\Box$  Read button. To see information about the book, select the  $\begin{array}{c} \bullet \\ \bullet \end{array}$  into button. To add the book to myList, select the  $\bigcirc$  Add button. For some books, you may also be able to choose to take an Accelerated Reader Quiz by

selecting the  $\bullet$  Take AR® Quiz button.

If you click the  $\mathbf{i}$  information, a window with information about the book will open.

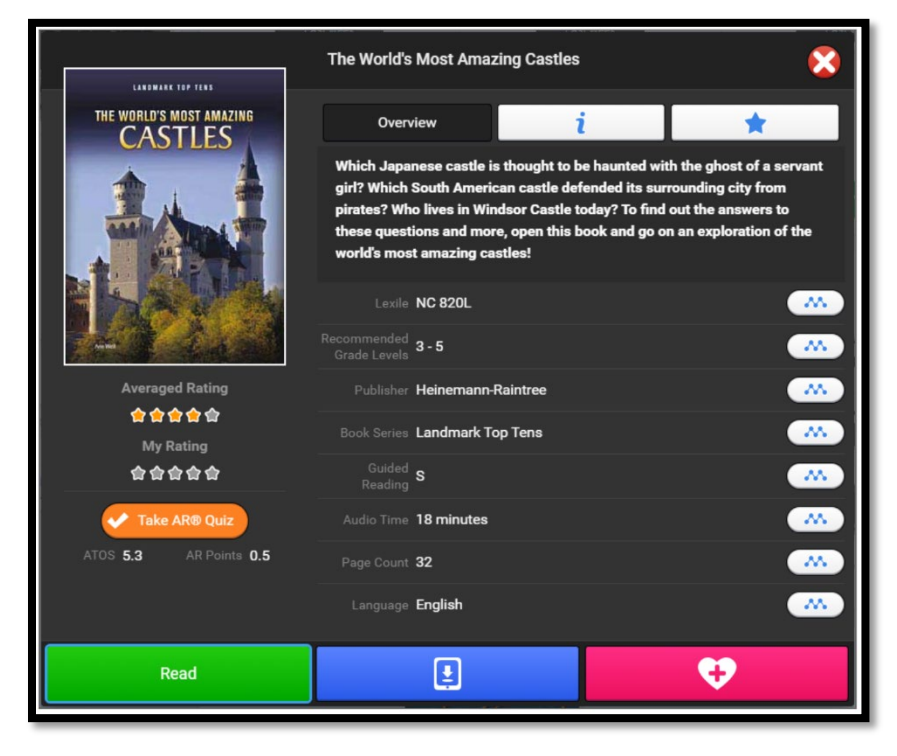

Next to each piece of information on the right, you can click  $\left[\begin{array}{cc} \bullet & \bullet & \bullet \\ \bullet & \bullet & \bullet \end{array}\right]$  to see more books like this one. For example, you could find more books from the same book series by clicking the icon next to the Book Series name.

To see more information about the book, click  $i$  . You can see the author, the audio length, the ATOS book level, the AR quiz

To see book reviews, click

number, and the copyright date.

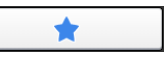

#### Browse

Select **Browse** to choose books by category.

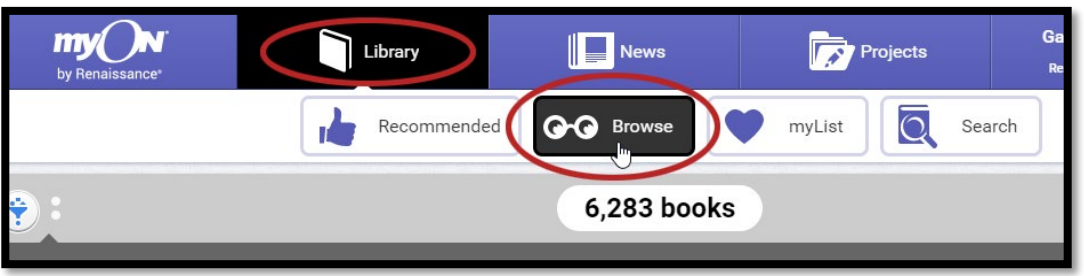

Choose one of the categories to see books in that category. Then, choose a subcategory.

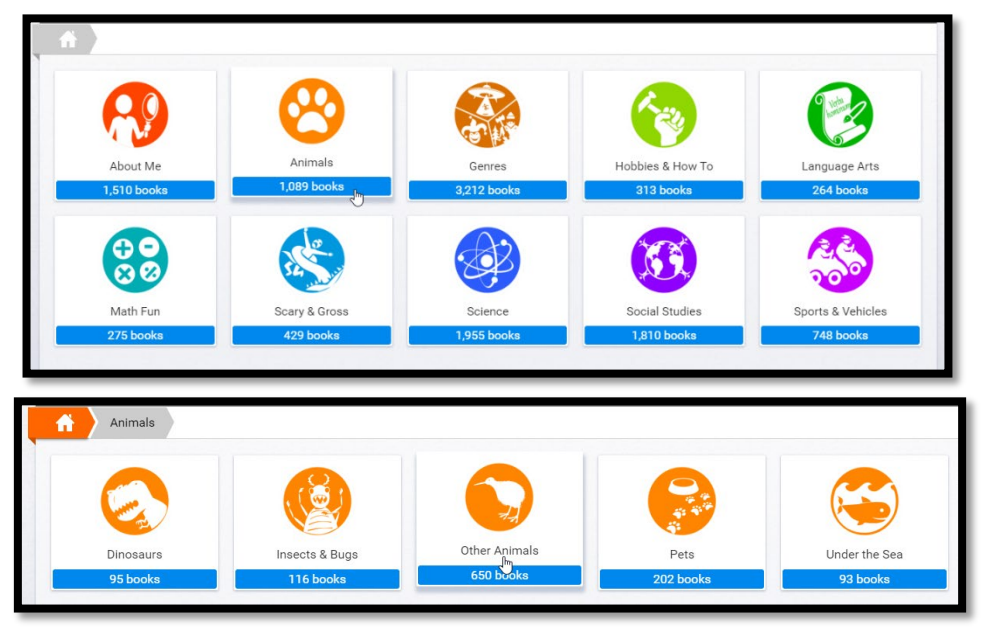

You will see the books in that category. If you select the  $\left(\ddot{\cdot}\right)$  (filter) icon, you can also choose whether to see only fiction books, only nonfiction, or only graphic novels.

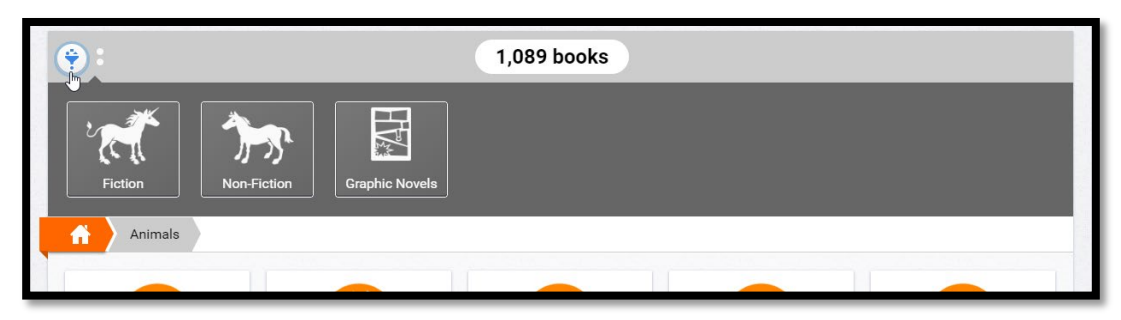

#### Search

Select **Search** to look for books by title, author or other book information. You can also choose to find books that are fiction or nonfiction, books with certain book or reading levels, books for your grade, or types of stories. For more information, see [Using Filters When Searching.](https://help2.renaissance.com/myON/using-filters-when-searching)

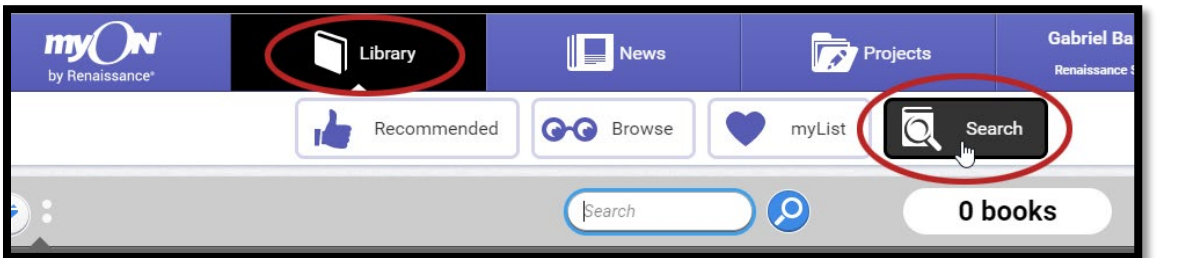

#### **Elementary Parents:**

You may be familiar with the AR testing system. To see books in your student's AR level, **filter by ATOS.**

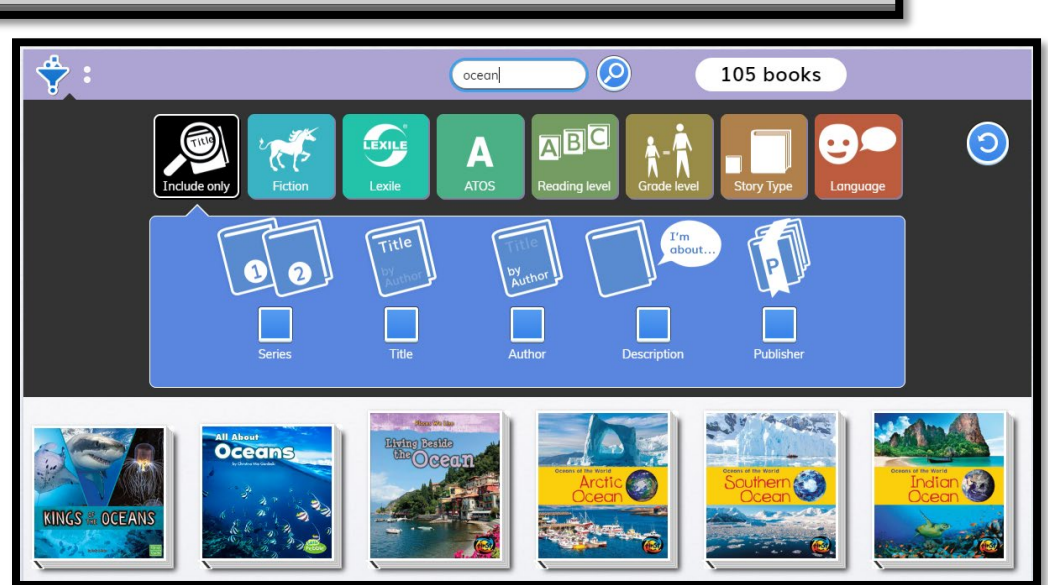

## **Getting Started with myON News, Powered by News-O-Matic**

MyON News is an interactive current events news outlet designed for students! Articles can be modified by text size, language, and reading level. There are embedded videos, pictures, slideshows and much more! Plus, every news article has links to related books in the myON library! Your teacher may assign you projects that include the myON News. Clic[k here](https://help2.renaissance.com/myON/getting-started-myon-news) to learn more about it!

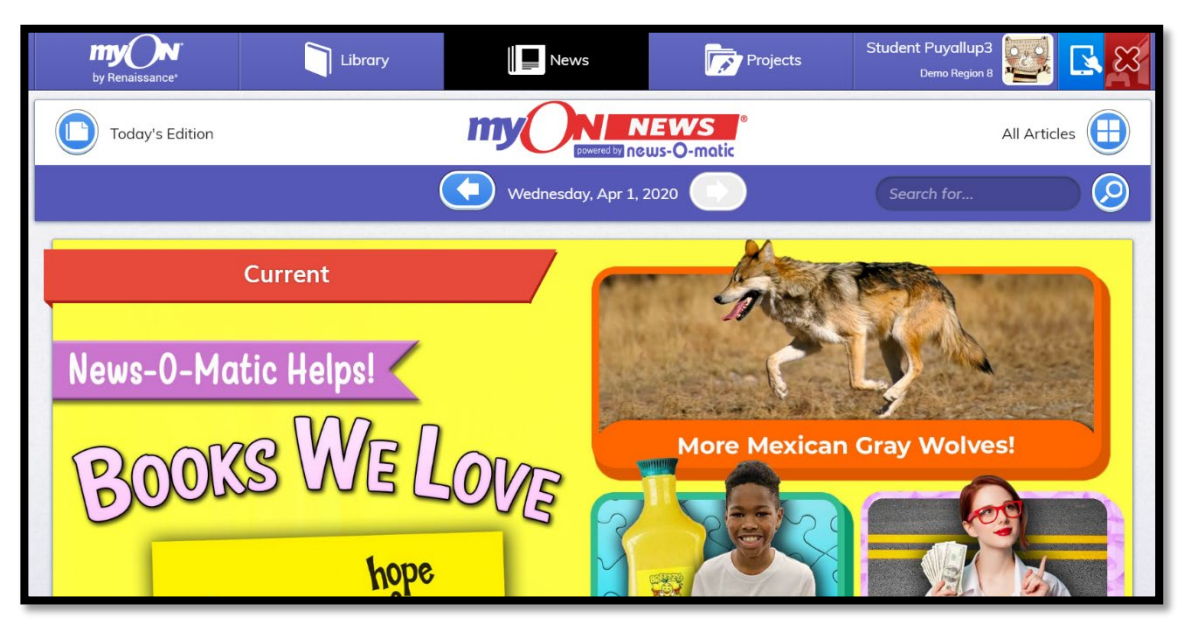